## 1. ABRE TU PRESENTACIÓN Y SITÚATE SOBRE EL MENÚ "PRESENTACIÓN CON DIAPOSITIVAS"

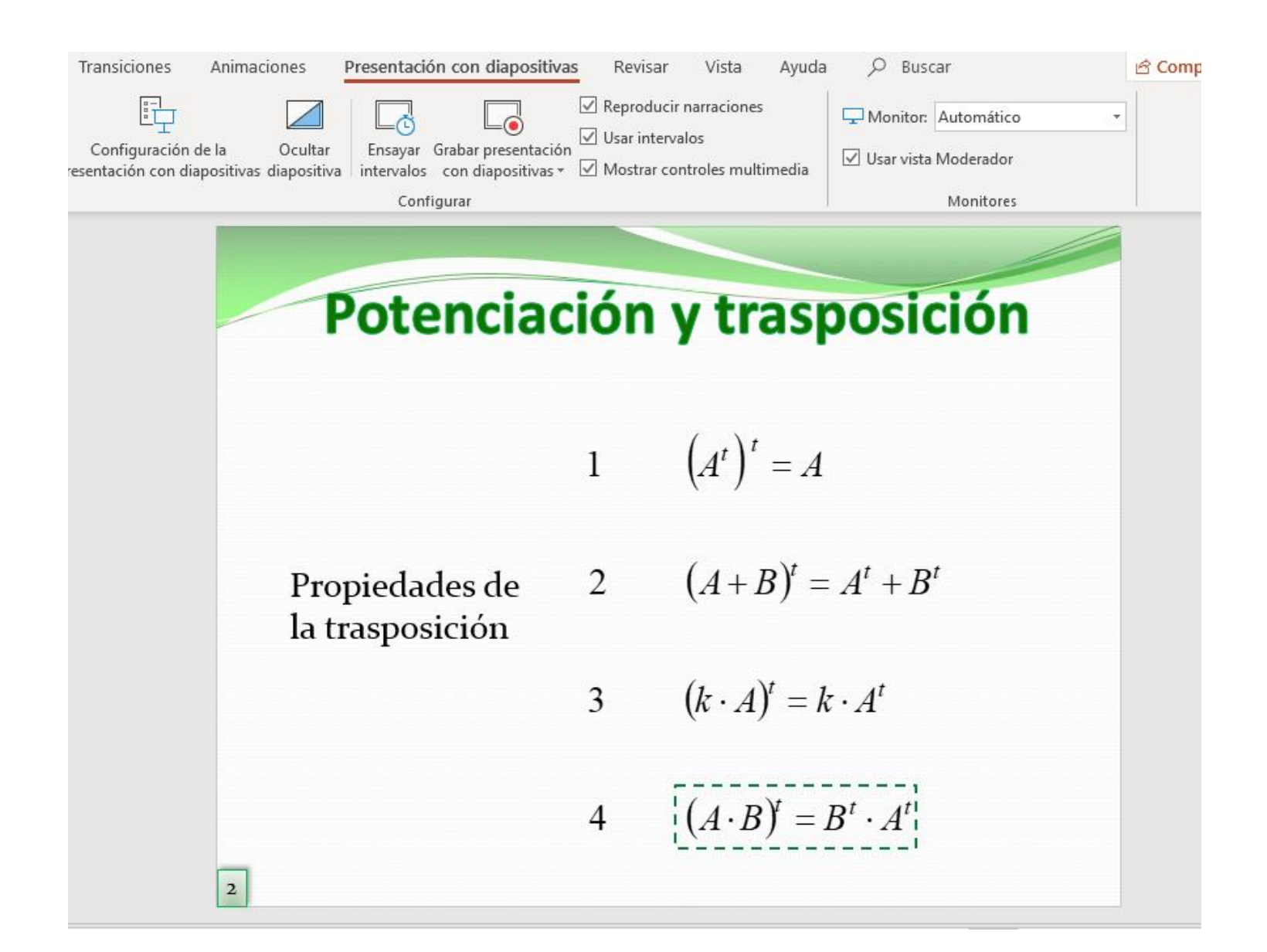

## 2. PULSA SOBRE "GRABAR PRESENTACIÓN CON DIAPOSITIVAS". SE ABRIRÁ UNA PANTALLA

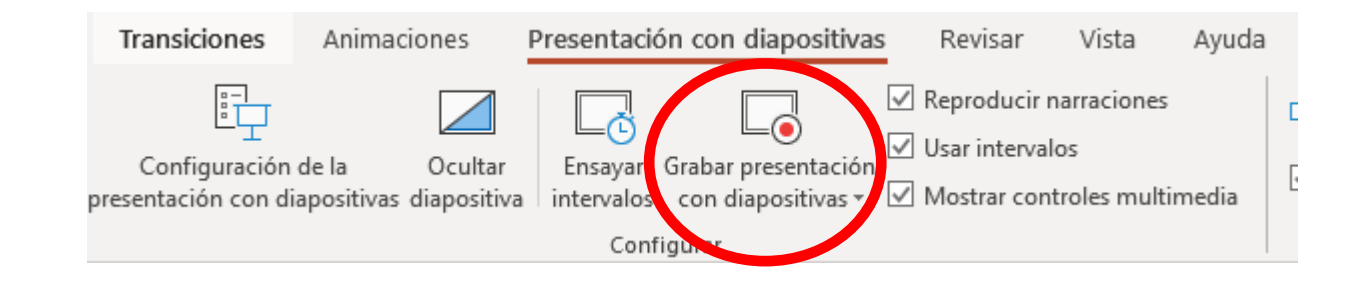

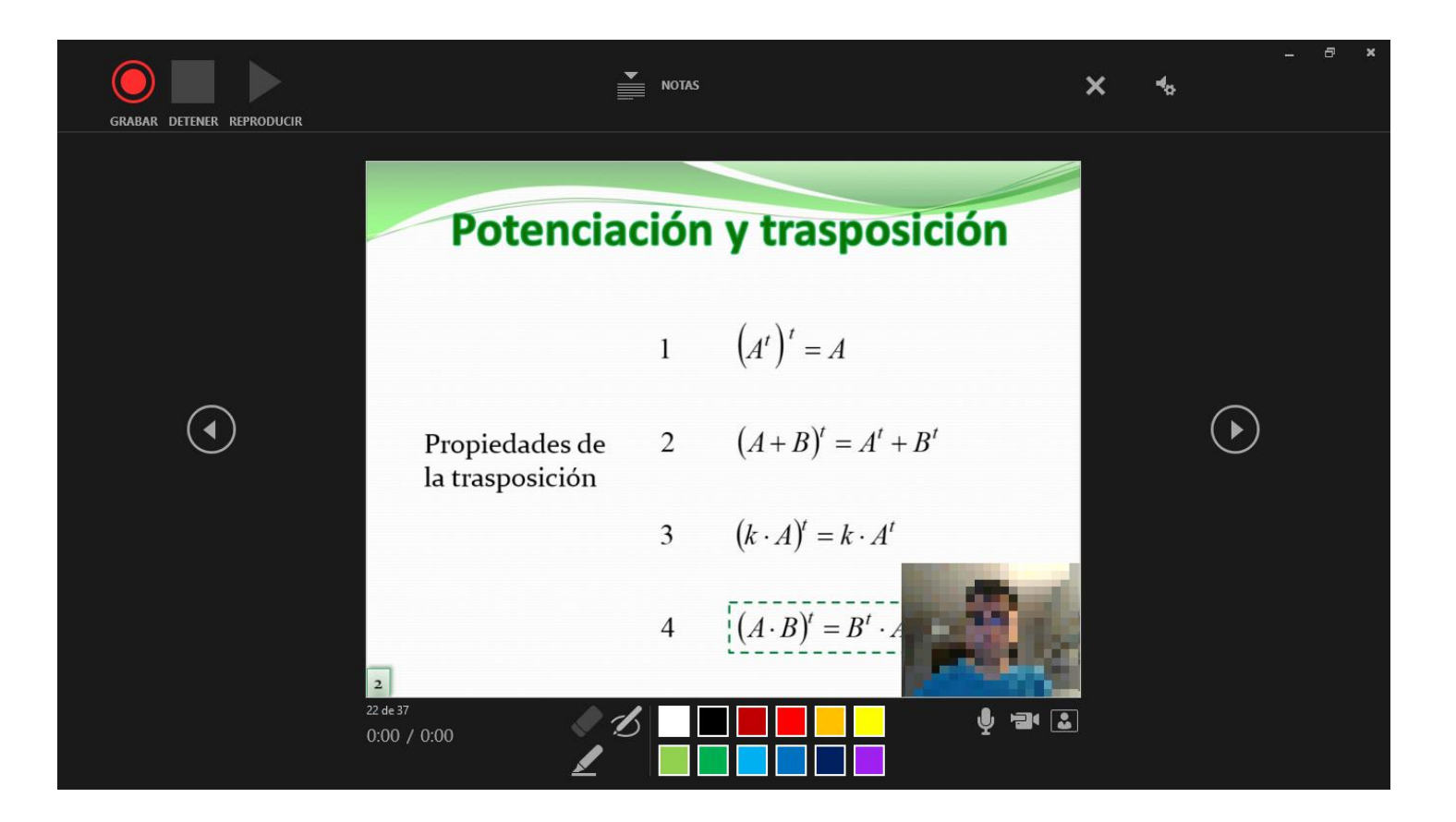

## **3. LAS OPCIONES PERMITIDAS SON LAS SIGUIENTES:**

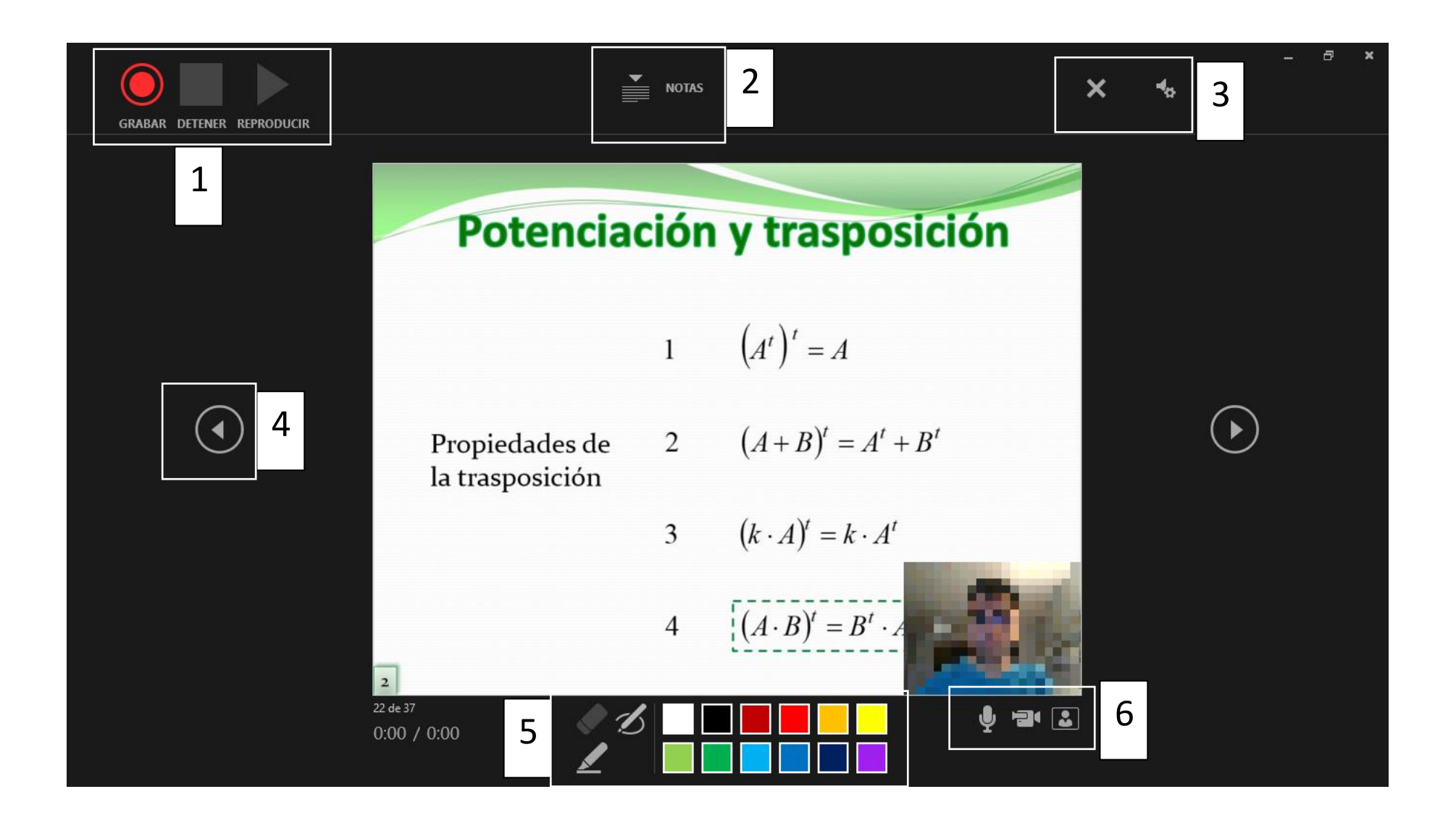

- 1. Permite comenzar, pausar, detener, reanudar o visualizar la grabación en curso.
- 2. Permite visualizar las notas de la diapositiva (las notas se añaden desde el menu "vista" y sirven para ayudarnos en la exposición).
- 3. Permite eliminar la grabación y elegir la entrada de audio y de vídeo.
- 4. Permite acceder a la dispositiva anterior / posterior.
- 5. Permite activar un rotulador o un subrayador de colores para resaltar zonas de la diapositiva o realizar anotaciones en el momento de la presentación.
- 6. Permite activar / desactivar el micrófono y la cámara, así como la vista previa.

Una vez finalizada la grabación, cerraremos la pantalla (aspa en la esquina superior derecha) y el resultado aparecerá como un pequeño vídeo incrustado en la diapositiva, junto con las anotaciones a rotulador o subrayador.

La ventana de vídeo puede situarse en la zona de la diapositiva que mejor nos convenga.

Las anotaciones y el vídeo comenzarán a reproducirse automáticamente en la presentación en el momento en que se acceda a la diapositiva.